# **Steinberg<br>TOOLS for AXR4**  $\lambda$ <sup>2</sup>/7 k=lk fi $\lambda$ K インストールガイド

# **お知らせ**

- ・ このソフトウェアおよびインストールガイドの著作権はすべてヤマハ株式会社(以下「ヤマハ」)が所有します。
- ・ このソフトウェアおよびインストールガイドの一部または全部を無断で複製、改変することはできません。
- ・ このソフトウェアおよびインストールガイドを運用した結果およびその影響については、一切責任を負いかねますのでご了承ください。
- ・ アプリケーションのバージョンアップなどに伴うシステムソフトウェアおよび一部の機能や仕様の変更については、下記URLをご参照 ください。

<https://japan.steinberg.net/>

- ・ Steinbergは、Steinberg Media Technologies GmbH (以下「Steinberg」)の登録商標です。
- ・ Windowsは、米国Microsoft Corporationの米国およびその他の国における登録商標です。
- ・ Macは、米国および他の国々で登録されたApple Inc.の商標です。
- ・ Thunderboltは、アメリカ合衆国および/またはその他の国におけるIntel Corporationまたはその子会社の商標です。
- ・「MIDI」は社団法人音楽電子事業協会(AMEI)の登録商標です。
- ・ その他、本書に記載されている会社名および商品名等は、各社の登録商標または商標です。
- ・ Steinberg、ヤマハおよび第三者から販売もしくは提供されている音楽/ サウンドデータは、私的使用のための複製など著作権法上問 題にならない場合を除いて、権利者に無断で複製または転用することを禁じられています。ご使用時には、著作権の専門家にご相談さ れるなどのご配慮をお願いします。
- ・ ソフトウェアは改良のため予告なしにバージョンアップすることがあります。

## **TOOLS for AXR4とは**

TOOLS for AXR4は、本体をコンピューターにつなげて使うために必要なソフトウェアです。 TOOLS for AXR4には、次のソフトウェアが含まれます。

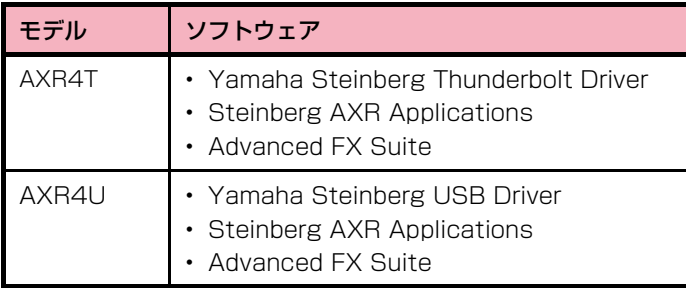

# **ソフトウェアのインストール**

下記手順でインストールをしてください。

### NOTE  $\mathbb{Z}$

- TOOLS for AXR4は、AXR4本体ファームウェアのバージョンと互換性のあるものをお使いください。 互換性のあるファームウェアとTOOLS for AXR4の組み合わせは、下記ウェブサイトに用意されている「互換表」をご覧ください。 <https://japan.steinberg.net/>
- このソフトウェアは、インストールの途中に表示される「使用許諾契約」に同意いただいた場合にのみ使用いただけます。
- すでにお使いのコンピューターにソフトウェアがインストールされている場合も、同じ手順でインストールを行なうことによりアップデートさ れます。
- ソフトウェアの動作環境については、各ソフトウェアのリリースノートをご参照ください。
- インストール中、ユーザーアカウント制御やWindowsセキュリティの警告画面が表示されることがあります。これらの画面が表示されたとき は、発行元が「Yamaha Corporation」であることを確認して、[はい]または[インストール]をクリックしてください。

## **インストール**

- **1** コンピューターの電源をオフにします。
- **2** コンピューターから不要な機器をすべて外します。
- **3** コンピューターを起動して、管理者権限のあるアカウ ントでログオン/ログインします。 アプリケーションを終了し、使っていないウィンドウ をすべて閉じます。
- **4** ダウンロードした圧縮ファイルの解凍先にある、 「setup.exe」(Windows)または「TOOLS for AXR4x V\*\*\*.pkg」(Mac)をダブルクリックします。 AXR4xはお使いの製品名(AXR4TまたはAXR4U)に なります。

\*\*\*にはバージョン番号が入ります。

- **5** 画面の指示に従って、インストールします。 **NOTE** 
	- Macで機能拡張のメッセージが表示された場合は、シス テム環境設定の[セキュリティとプライバシー ]を開いて、 Yamaha Corporationのソフトウェアの読み込みを許可 します。
- **6** インストールが完了したら、[完了]または[再起動]を クリックしてコンピューターを再起動します。

## **本体とコンピューターの接続**

- **7** コンピューターを終了します。
- **8** Thunderbolt 2規格の認証ケーブルと Thunderbolt 3 - Thunderbolt 2アダプタ (AXR4T)、または本体に付属のUSB 3.0ケーブル (AXR4U)を使って、本体とコンピューターをつなぎ ます。

AXR4Tは、他の機器とデイジーチェーン接続せずに 直接つなぎます。

Thunderbolt 2端子を備えているMacをご利用の場 合、Thunderbolt 3 - Thunderbolt 2アダプタは必 要ありません。

AXR4Uは、USBハブを使わずにコンピューターと 直接つなぎます。

**9** 本体の電源をオンにします。

### **10** コンピューターを起動して、管理者権限のあるアカウ ントでログオン/ログインします。

#### **NOTE**

• Windowsで「Thunderbolt™ デバイスの承認 | 画面が表 示された場合は、「常に接続」を選んで、[OK]をクリック してください。

#### 以下の手順はWindowsのみ

- **11** 画面の中央に、「ソフトウェア検索のため、 Windows Updateに接続しますか?」と表示されて いるときは、「いいえ、今回は接続しません」を選ん で、[次へ]をクリックします。
- **12** 「ソフトウェアを自動的にインストールする」が選ば れていることを確かめて、[次へ]をクリックします。
- **13** インストールが完了したら、[完了]をクリックします。

## **インストール後の確認**

### **Windows**

**14** 次の方法で、「デバイス マネージャー」を開きます。 [スタート]ボタンを右クリック → [デバイス マネー ジャー1

### **NOTE**

- [コントロールパネル] → ([ハードウェアとサウンド]→) [デバイス マネージャー ]でも開けます。
- **15** 「サウンド、ビデオ、およびゲームコントローラ」の 左側の[+]マークまたは[>]マークをクリックします。
- **16** 一覧に、本体の名前が表示されていることを確かめま す。

### **Mac**

- **11** 次の方法で、「Audio MIDI設定」を開きます。 [アプリケーション] → [ユーティリティ ] → [Audio MIDI設定]
- **12** 画面左側の一覧に、本体の名前が表示されていること を確かめます。

以上で、ソフトウェアのインストールは完了です。

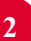

## **ソフトウェアのアンインストール**

アンインストールは、ソフトウェアを個別に削除する必要があります。

### **Windows**

- **1** コンピューターから不要な機器をすべて外します。
- **2** コンピューターを起動して、管理者権限のあるアカウ ントでログオンします。 アプリケーションを終了し、使っていないウィンドウ をすべて閉じます。
- **3** 次の方法で、アンインストールするための画面を開き ます。

[設定] → [アプリ] (アプリと機能)

### **NOTE**

• [コントロールパネル] → [プログラムのアンインストール] を選択し、「プログラムのアンインストールまたは変更」 でも開けます。

- **4** リストから、削除するソフトウェアを1つ選びます。
	- Yamaha Steinberg Thunderbolt Driver (AXR4Tのみ)
	- Yamaha Steinberg USB Driver (AXR4Uのみ)
	- Steinberg AXR Applications
	- Advanced FX Suite
- **5** 次の方法でアンインストールします。 [アンインストール]をクリックします。 「ユーザーアカウント制御」画面が表示された場合は、 [続行]または[はい]をクリックします。ダイアログが 表示されるので、画面の指示に従って削除を実行して ください。

以上で、ソフトウェアのアンインストールは完了です。

### **Mac**

- **1** コンピューターから不要な機器をすべて外します。
- **2** コンピューターを起動して、管理者権限のあるアカウ ントでログインします。 アプリケーションを終了し、使っていないウィンドウ をすべて閉じます。
- **3** ダウンロードした圧縮ファイルの解凍先にある、以下 のファイルを個々にダブルクリックします。
	- Uninstall Steinberg AXR Applications.app
	- Uninstall Advanced FX Suite.app
	- Uninstall Yamaha Steinberg Thunderbolt Driver.app (AXR4Tのみ)
	- Uninstall Yamaha Steinberg USB Driver.app (AXR4Uのみ)
- **4** 「Welcome to the \*\*\* uninstaller.」と表示される ので、[Run]をクリックします。 \*\*\*にはソフトウェアの名前が入ります。 以降は、画面の指示に従って削除を進めてください。
- **5** 削除が終わると、「Uninstallation completed.」と 表示されるので、[Restart]もしくは[Close]を クリックします。

#### **NOTE**

- Uninstall Yamaha Steinberg Thunderbolt Driver.appやUninstall Yamaha Steinberg USB Driver.appでは、[Restart]が表示されます。それ以外の ソフトウェアでは、[Close]が表示されます。
- [Restart] をクリックした場合はコンピューターの再起動 を促す画面が表示されるので、[再起動]をクリックします。

以上で、ソフトウェアのアンインストールは完了です。

Manual Development Group © 2018 Yamaha Corporation 2019年9月発行 MW-C0

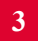